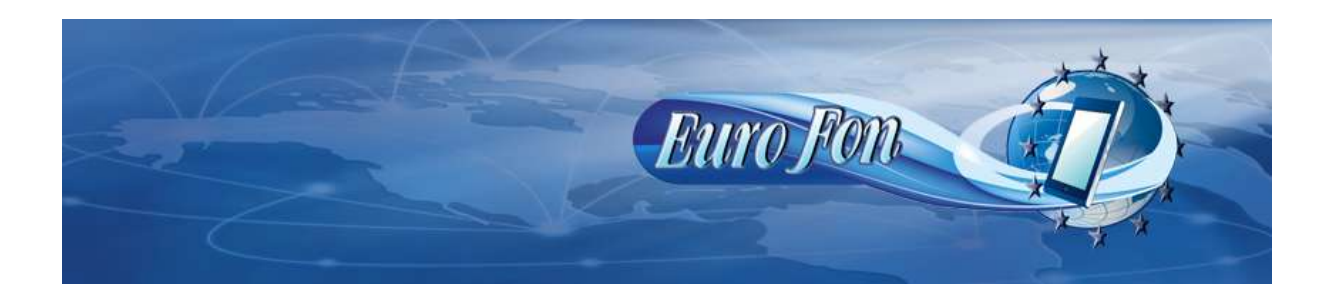

## **Nastavenie VOIP údajov siete EuroFon do telefónu Siemens C455IP .**

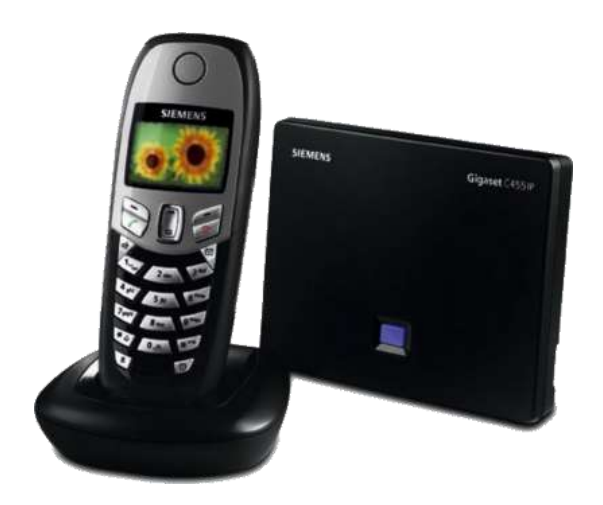

**Siemens C455IP**

**Pripojte základňu telefónu k internetovej sieti (do Vášho routera) a k napájacej sieti. Nasledujúce údaje budeme nastavovať cez webový prehliadač. Ten spustíte vo vašom počítači, ktorý je pripojený v sieti spolu so základňou telefónu a do prehliadača zadáte [www.gigaset-config.com.](http://www.gigaset-config.com/) Následne budete spojený s webovým konfigurátorom vašej základňovej stanice, kde budete postupovať podľa nasledovných pokynov.**

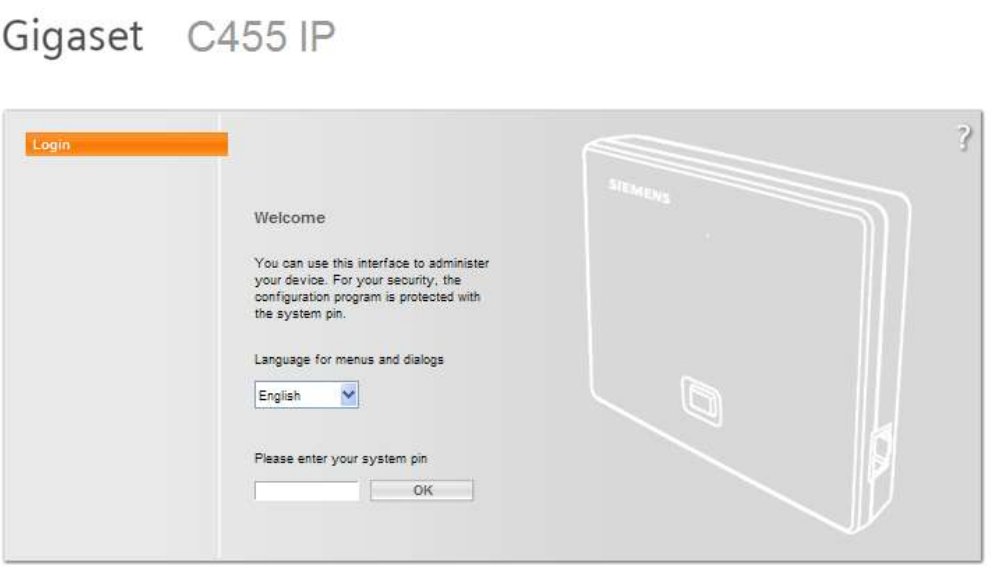

**SIEMENS** 

## **Zadáme štandardný PIN "0000" s stlačíme OK.**

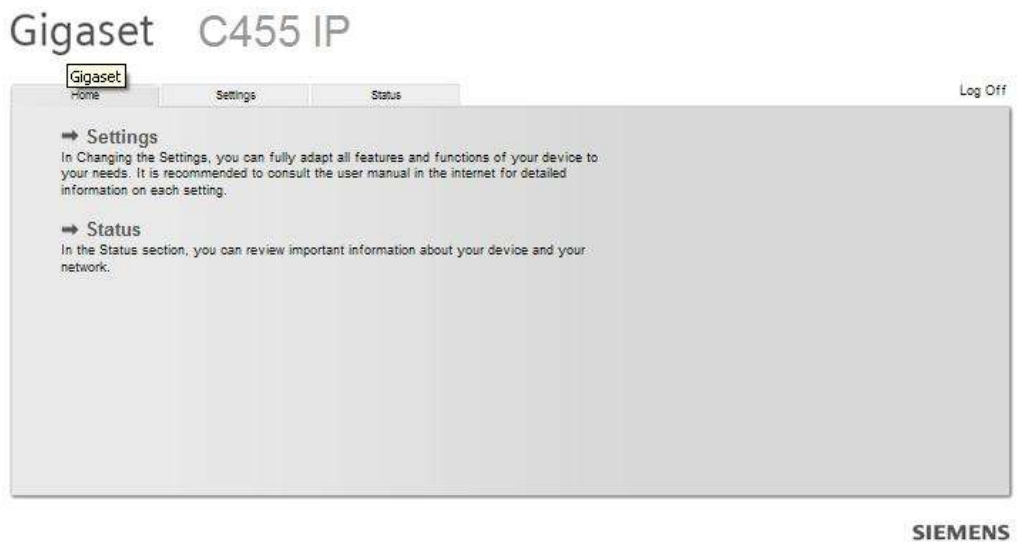

**Klikneme na Settings**

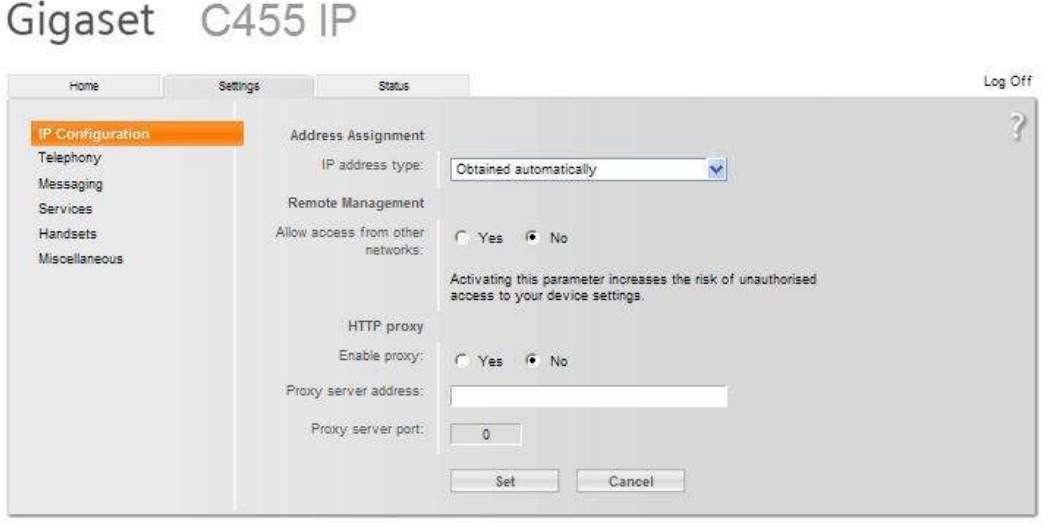

**SIEMENS** 

**Tu môžeme znova meniť nastavenie siete, pripadne iných funkcií týkajúcich sa telefónu. Pre nás je dôležité kliknúť na Telefony .**

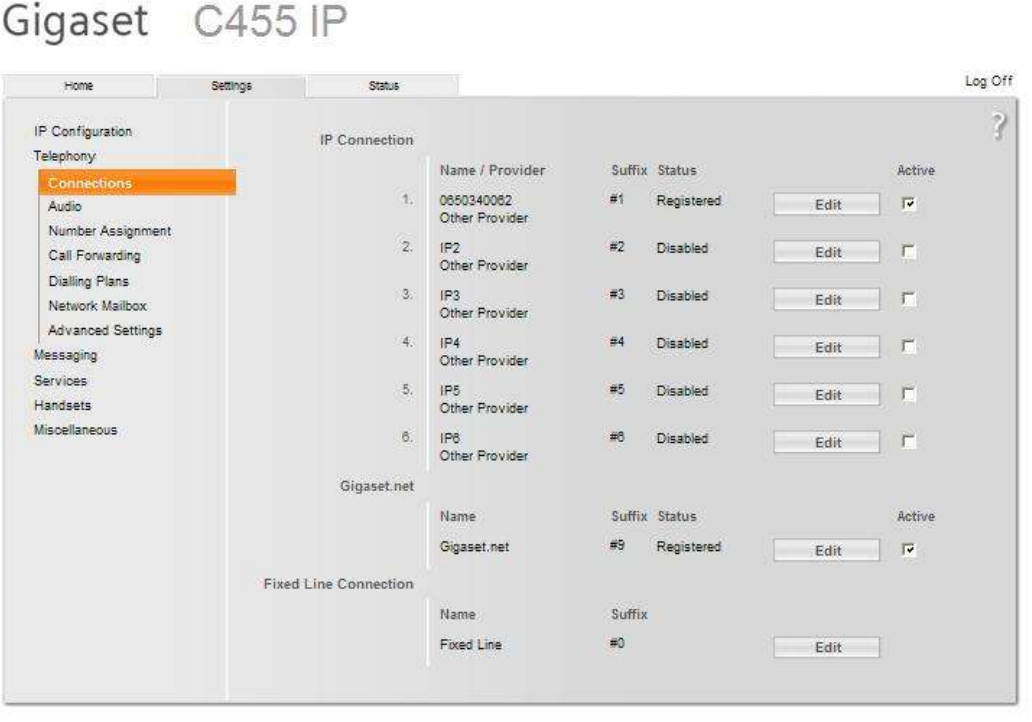

**SIEMENS** 

**V tomto okne môžeme zadať až 6 VOIP účtov, ktoré budú v základni nastavené a ktoré budú platné pre definované bezdrôtové rúčky. Na začiatok nám stačí definovať 1. účet IP1. Stlačíme Edit**

## Gigaset C455 IP

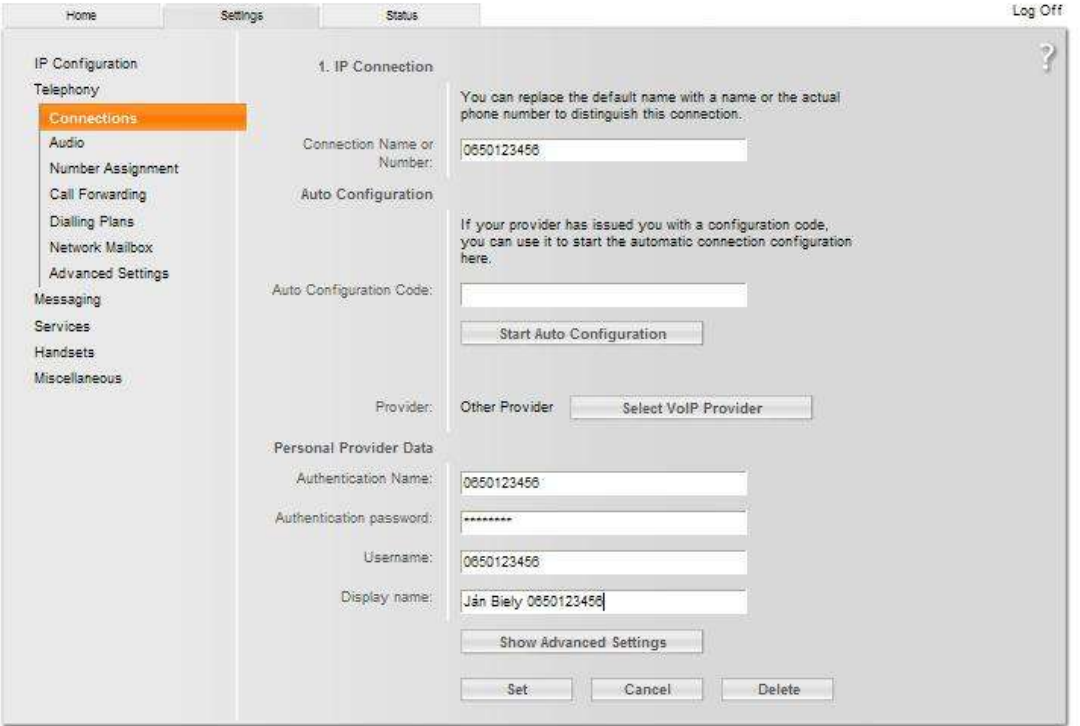

Connection Name or Number : zadajte Vaše telefónne číslo Autentification Name : zadajte Vaše telefónne číslo Autentification password : zadajte Vaše heslo Display name : zadajte Vaše meno a telefónne číslo Ďalej kliknite na : Show Advanced Settings

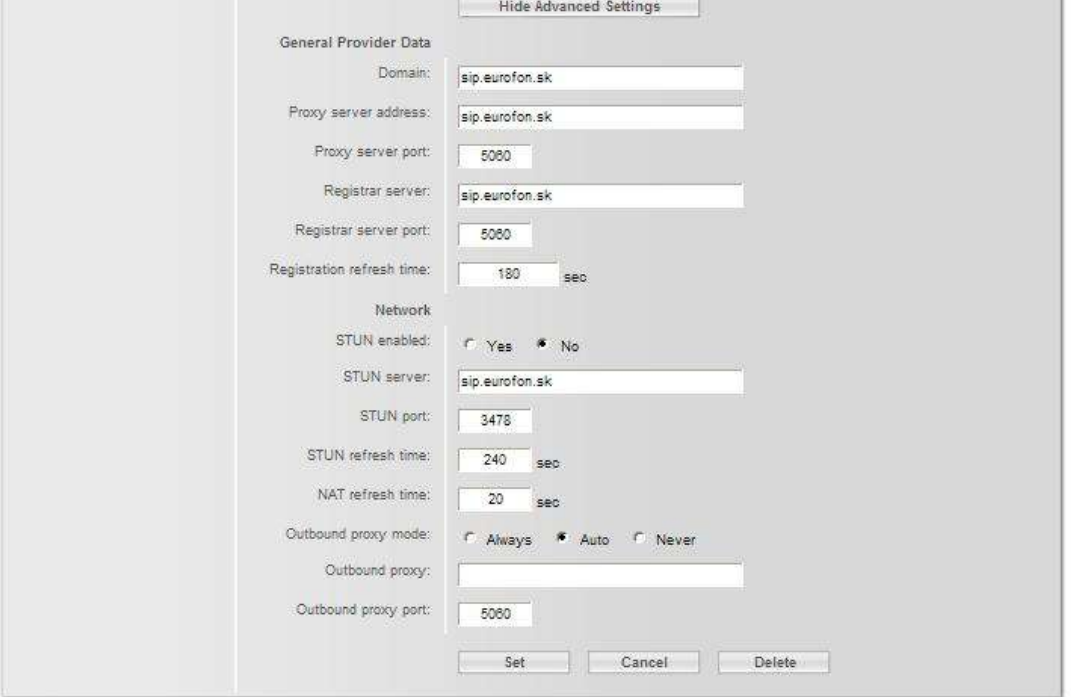

**Ďalšie údaje nastavte podľa obrázka.**

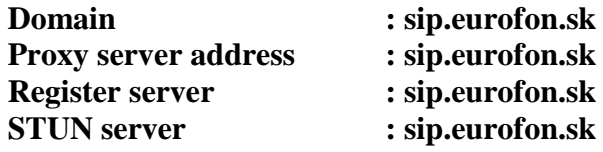

Uložte nastavenie stlačením tlačidla "SET" a reštartujte telefónnu základňu cez "Log **off" v pravom hornom rohu.**

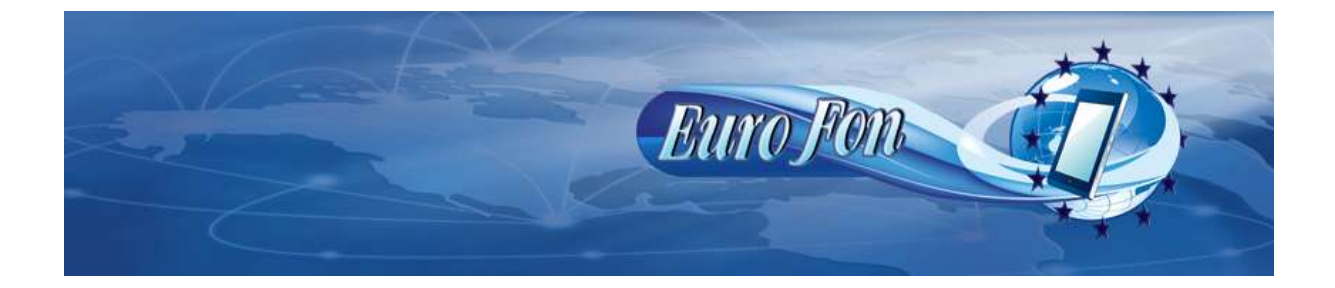